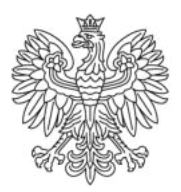

Ministerstwo Rodziny i Polityki Społecznej

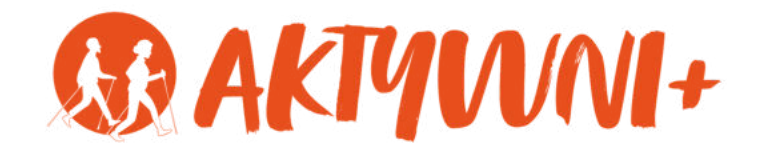

# e-SENIOR

YouTube Facebook **Google Maps Google Earth** 

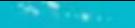

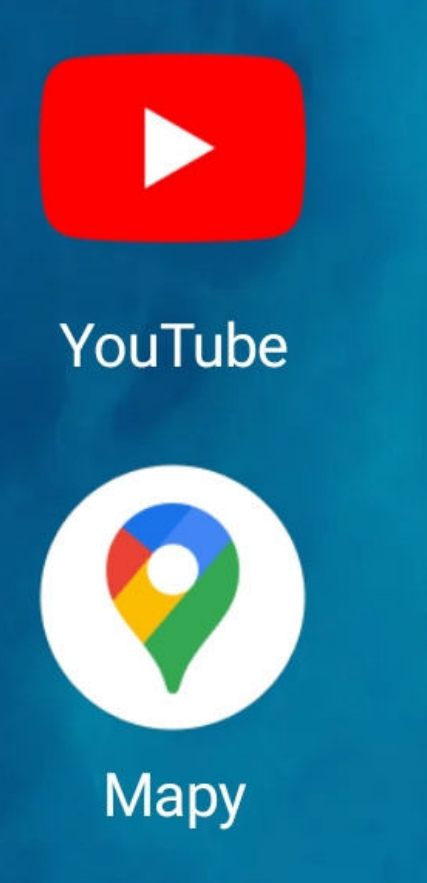

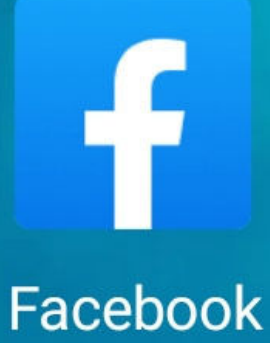

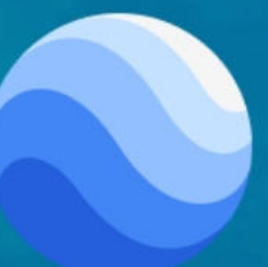

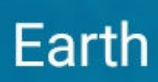

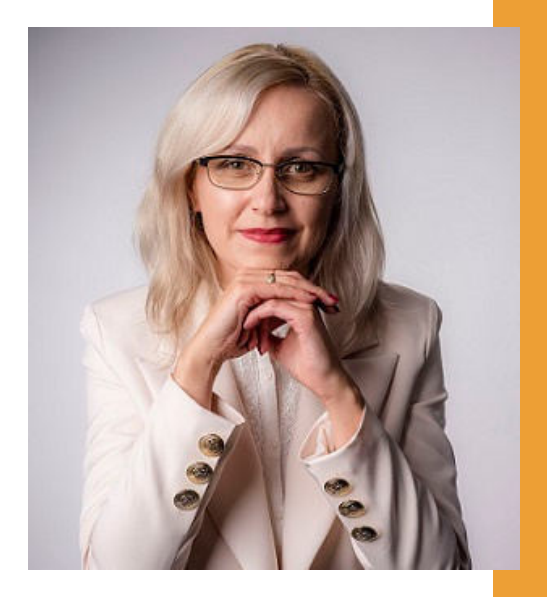

#### Witam Państwa serdecznie,

Broszura, którą trzymają Państwo w rękach, została przygotowana przez Fundację "Idea dla Ciebie" jako część projektu "e-SENIOR" współfinansowanego przez Ministerstwo Rodziny i Polityki Społecznej w ramach programu "Aktywni+". Projekt ten dedykowany jest zarówno dla osób, które nie miały do tej pory do czynienia z urządzeniami takimi jak komputer, tablet czy telefon typu smartfon, jak również dla tych, które są na początku tej drogi.

Zapraszam Państwa do zapoznania się z niniejszą publikacją w której w prosty i przystępny sposób przedstawione zostaną podstawowe informacje związane z aplikacjami takimi jak YouTube, Facebook, Google Maps i Google Earth.

> Z wyrazami szacunku, Agnieszka Janczura

> Prezes Fundacji "Idea dla Ciebie"

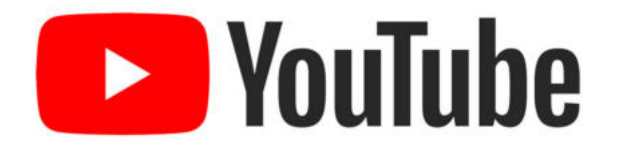

Zapraszam na kanał YouTube "Idea dla Ciebie", na którym znajdą Państwo filmy przygotowane z myślą o Seniorach pod następującymi tytułami:

- Informatyka dla każdego podstawy informatyki 1. przedstawione w prosty i przystępny sposób.
- 2. Podstawy obsługi komputera.
- Podstawy obsługi telefonu typu smartfon. 3.
- 4. Komunikatory nauka samodzielnego korzystania z komunikatorów do prowadzenia wideo rozmów, wysyłania i odbierania zdjęć i wiadomości tekstowych.
- 5.Jak korzystać z ciekawych aplikacji takich jak: YouTube, Facebook, Google Maps oraz Google Earth.
- Jak założyć i korzystać z poczty e-mail? 6.
- Bezpieczeństwo finansów w internecie. 7.
- 8. Zakupy przez internet od zamówienia po odbiór w paczkomacie.

#### **www.e-SENIOR.org.pl**

W ramach projektu e-SENIOR powstała także strona internetowa, na której znajdą Państwo powyższe filmy, ale także niniejszy skrypt do samodzielnego pobrania i wydrukowania.

### **JAK KORZYSTAĆ z YouTube?**

YouTube to serwis internetowy, który powstał w 2005 roku i w którym użytkownicy internetu mogą bezpłatnie odtwarzać, ale także zamieszczać różnego typu filmy oraz muzykę.

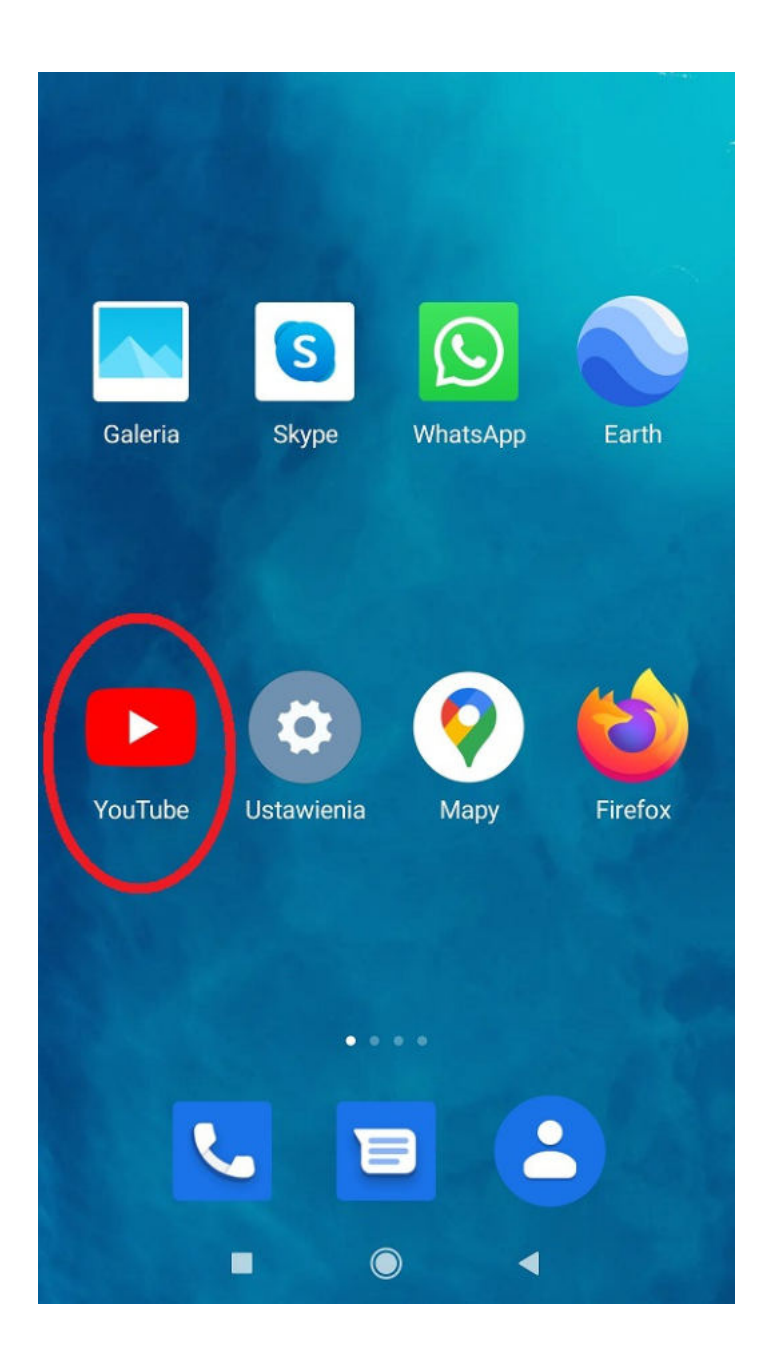

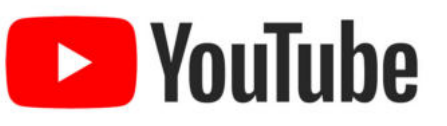

Ikona YouTube to biała strzałka na czerwonym tle. Wystarczy kliknąć na nią raz i YouTube jest włączony.

#### **Jak działa** WYSZUKIWARKA **DE YouTube YouTube?**

Ważną rolę pełni tu wyszukiwarka. Ponieważ jeżeli chcemy znaleźć np. teledysk naszego ulubionego zespołu, ale nie pamiętamy dokładnie jego tytułu wystarczy, że w tym okienku na górze, czyli w wyszukiwarce wpiszemy nazwę zespołu np. ABBA, a YouTube sam znajdzie wszystkie teledyski tego zespołu i wyświetli nam je poniżej.

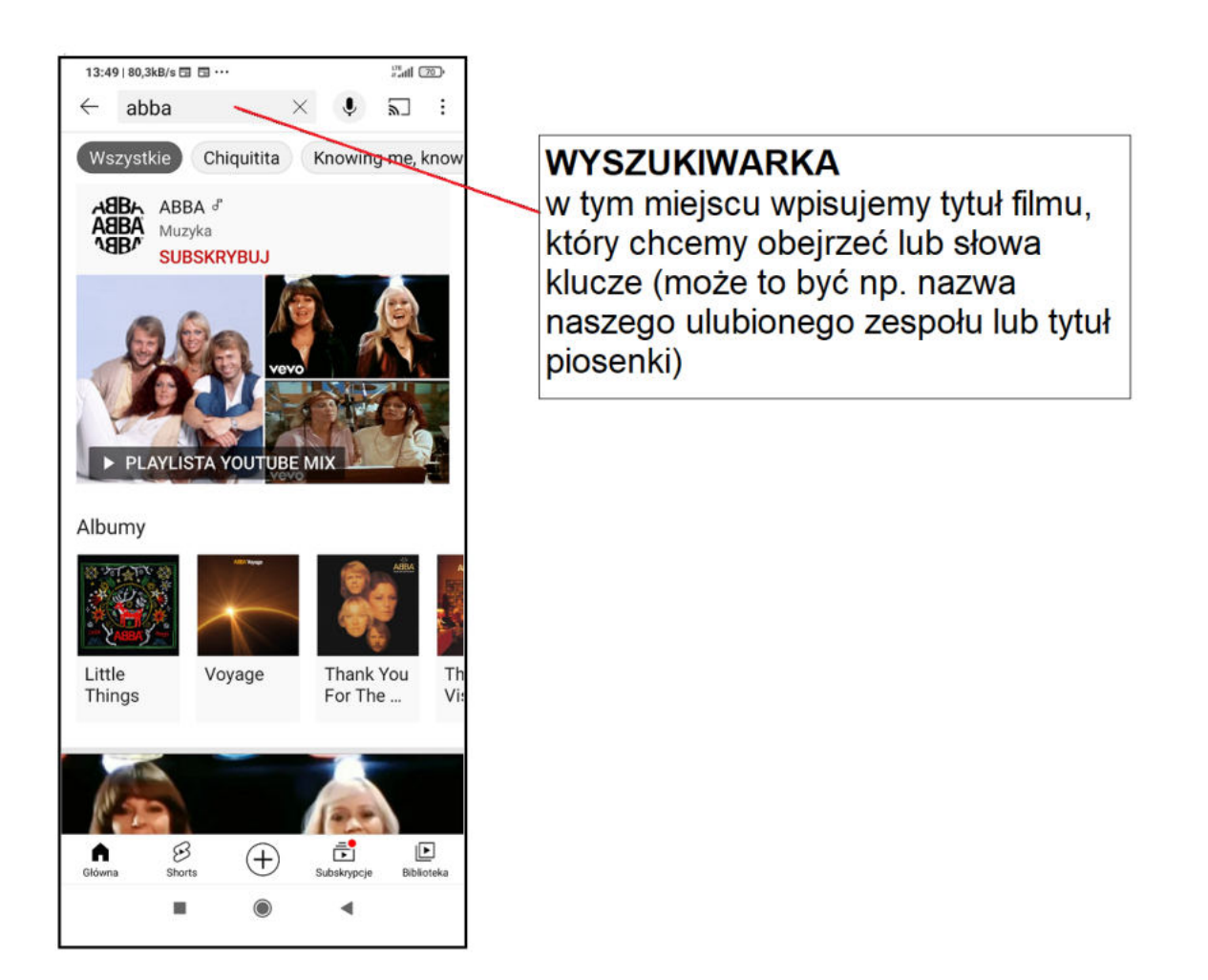

#### **ODTWARZANIE FILMU NA YouTube**

Załóżmy, że chcemy wysłuchać konkretnej piosenki, więc po prostu klikamy w jej tytuł lub w okno teledysku. Proszę zwrócić uwagę, że pod filmem który wybraliśmy, pojawiają się miniatury innych nagrań o podobnej treści, które YouTube po prostu podpowiada nam, zachęcając do ich obejrzenia. Odtwarzanie teledysku możemy na chwilę zatrzymać klikając w ekran a następnie w dwie pionowe kreski.

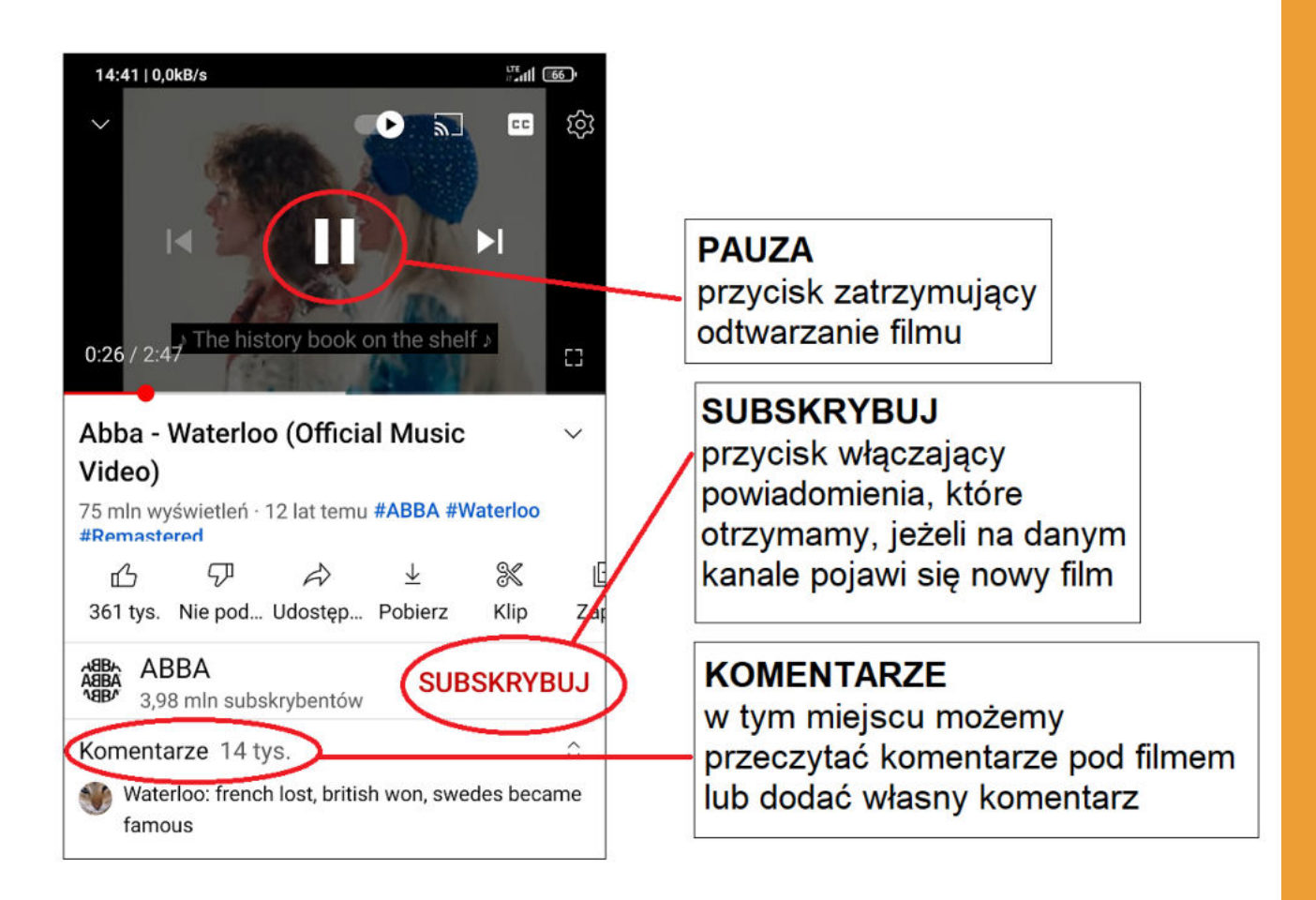

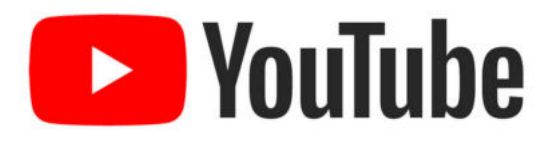

W prawym dolnym rogu znajduje się ikona w postaci kwadratu. Jeżeli na nią klikniemy włączymy bardzo wygodny do oglądania tryb pełnoekranowy. Klikając w to samo miejsce wychodzimy z trybu pełnoekranowego.

Pod nagraniem najczęściej znajdują się komentarze. Sami również możemy napisać taki komentarz wystarczy, że założymy swoje konto w tym serwisie, klikniemy w okno "Dodaj komentarz" i już możemy dzielić się naszymi spostrzeżeniami z innymi użytkownikami YouTuba.

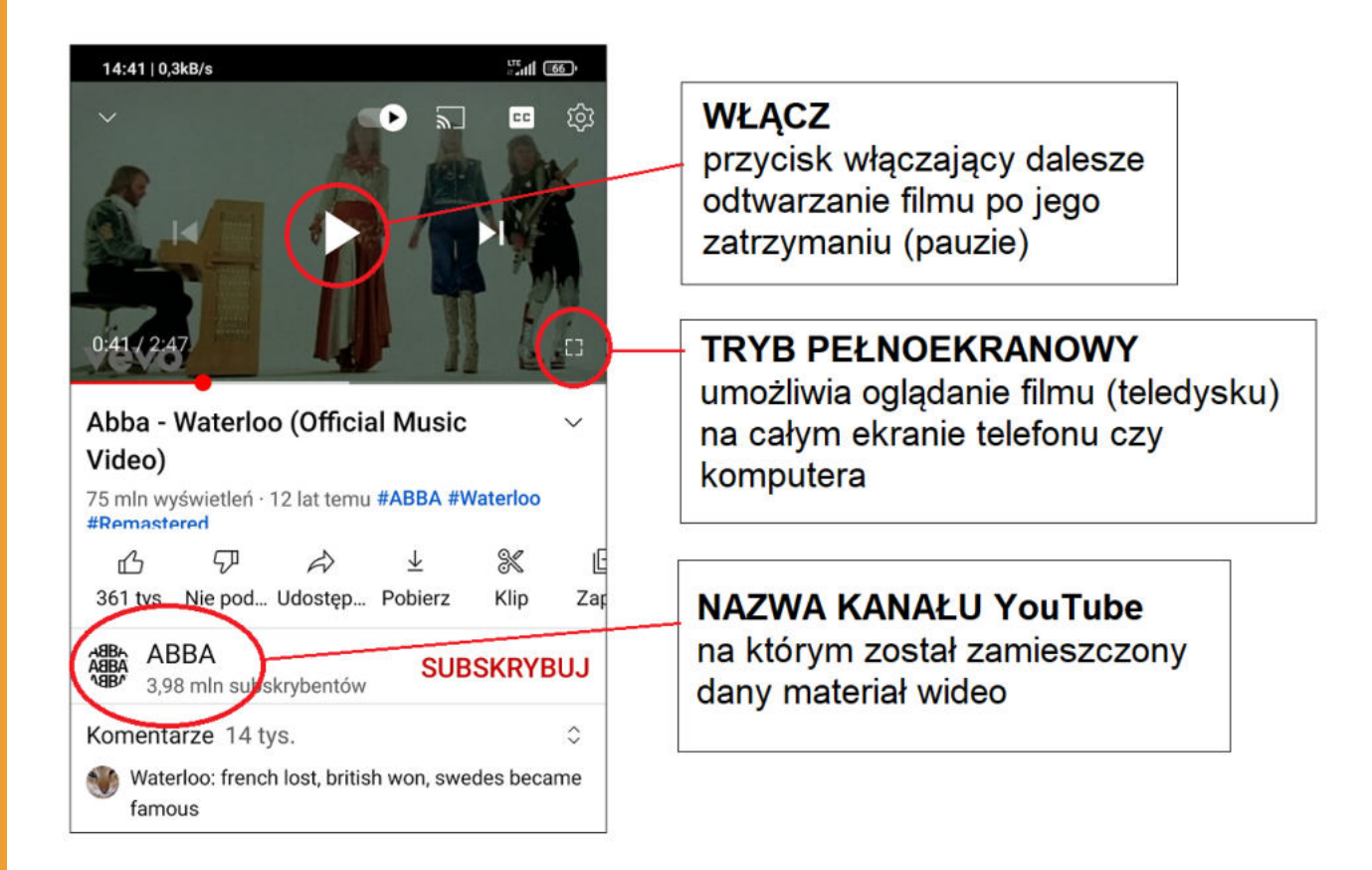

## **FACEBOOK**

Ciekawą aplikacją jest także Facebook. Jest to jeden z najpopularniejszych serwisów społecznościowych na świecie.

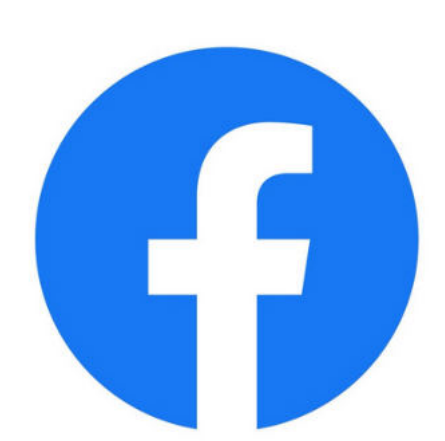

Został założony w 2004 roku przez Marka Zuckerberga. Początkowo Facebook miał służyć studentom do wzajemnej komunikacji. Wkrótce stał się popularny również na innych uniwersytetach, aż w końcu w 2006 roku został opublikowany jako serwis społecznościowy z którego korzystają użytkownicy na całym świecie.

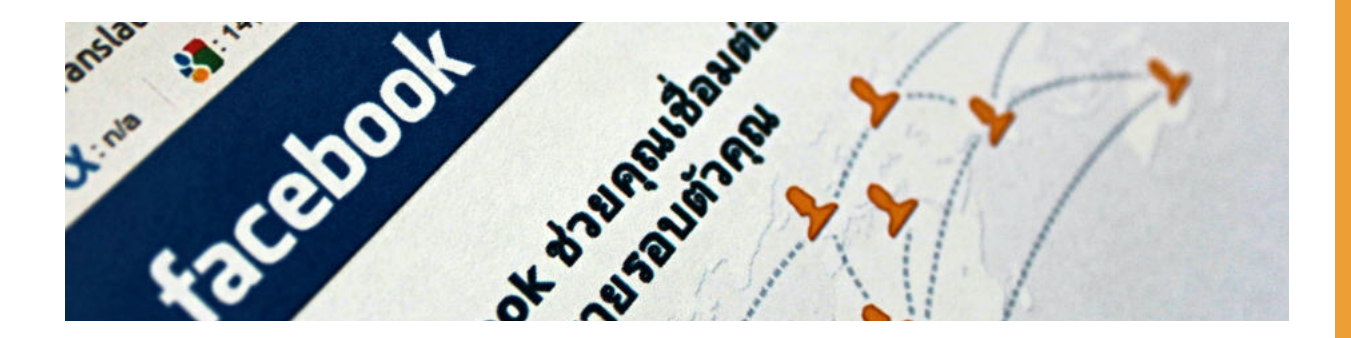

Facebook pozwala użytkownikom publikować zdjęcia, grafiki, filmy czy linki do stron zewnętrznych, wymieniać się wiadomościami, tworzyć grupy zainteresowań, organizować różne wydarzenia, czy nawet prowadzić transmisje na żywo.

## **Jak korzystać z Facebooka?**

Aby korzystać z Facebooka klikamy w tę ikonkę litery "f" na niebieskim tle. Jeżeli nie macie Państwo konta na Facebooku warto poprosić kogoś o pomoc w jego założeniu.

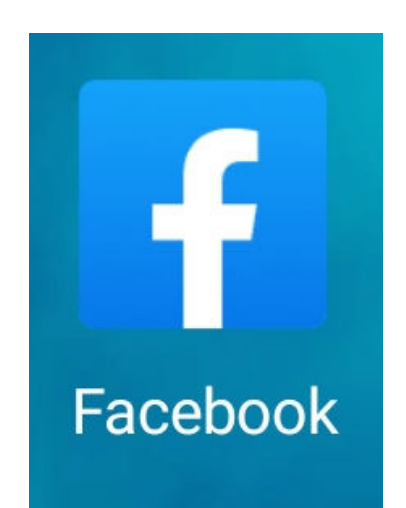

## facebook

Mając konto możemy wysłać zaproszenia naszym znajomym. Klikamy w wyszukiwarkę na górze i wpisujemy imię i nazwisko osoby, którą znamy np. Anna Nowakowska.

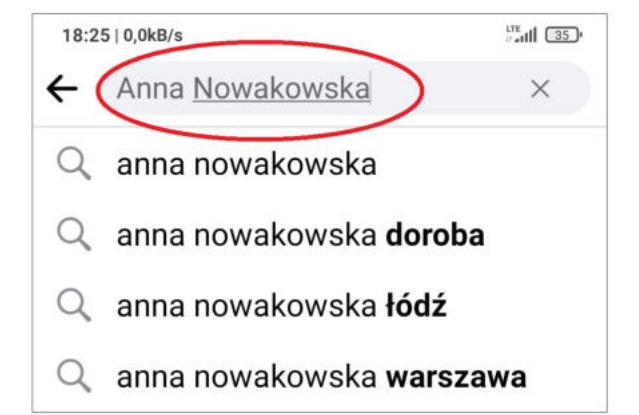

Jeżeli ta osoba ma konto na Facebooku to możemy do niej wysłać zaproszenie klikając "Dodaj do znajomych".

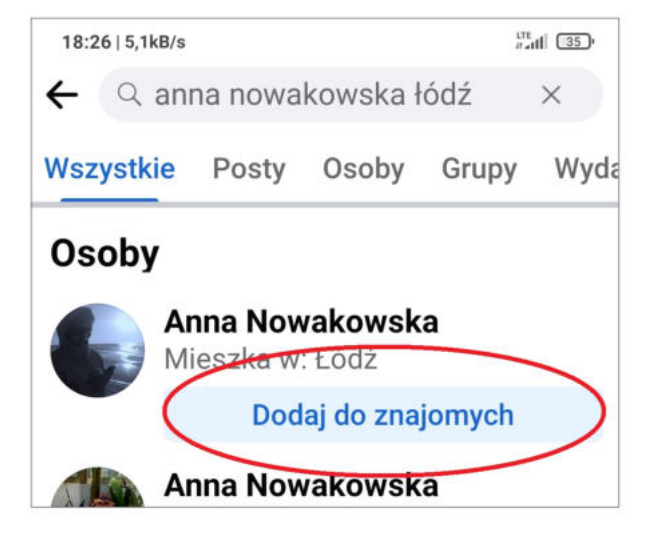

#### **Jak zamieścić własny post na Facebooku?**

Załóżmy, że chcemy zamieścić zdjęcie z krótkim opisem. Wchodzimy w galerię zdjęć na telefonie, następnie wybieramy odpowiednie zdjęcie i klikamy w opcję "Udostępnij".

Wybieramy "Facebook aktualności", możemy dodać jakiś tekst np. "Pozdrawiam", klikamy "Opublikuj" i wtedy nasze zdjęcie zostaje upublicznione.

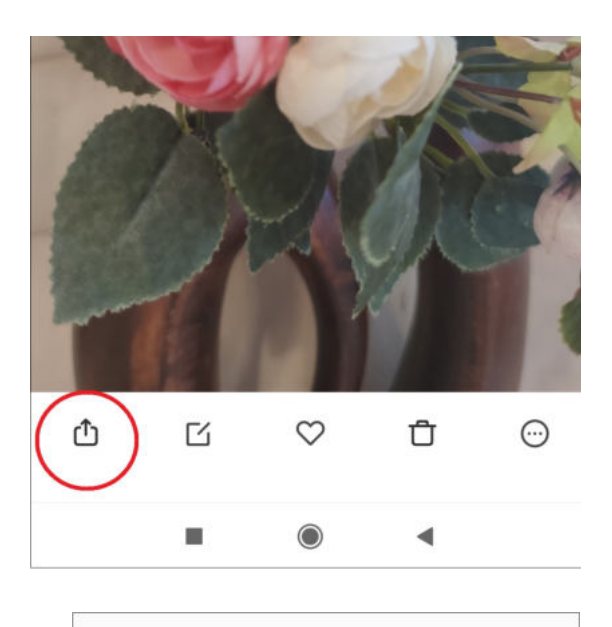

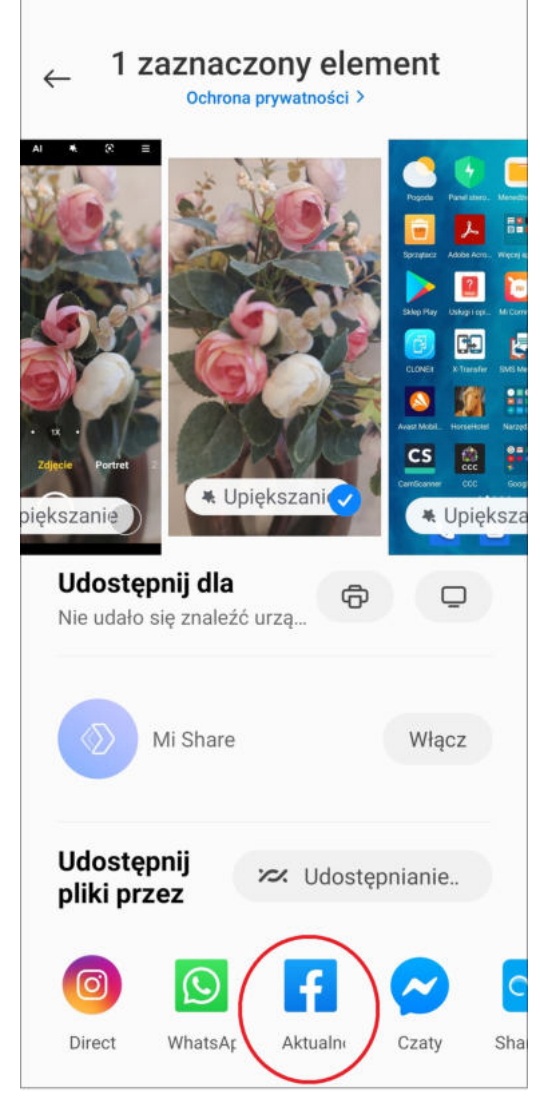

## **Lubię to!**

## **Dodaj komentarz.**

## **Udostępnij.**

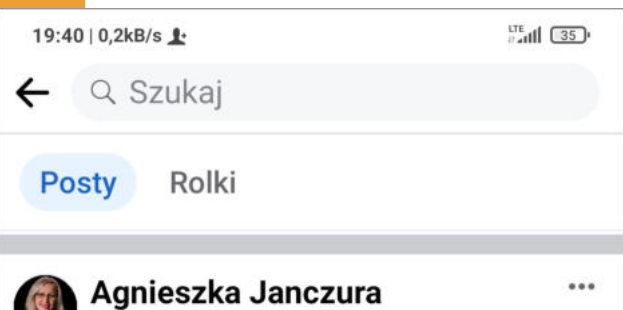

Nagraliśmy dla Was film o bezpieczeństwie finansów w sieci Czy wiesz, jaka jest najbezpieczniejsza forma płatności w internecie? Na czym polega mechanizm chargeback? Jak uchronić się przed phishingiem? I dlaczego warto kupić s... Wyświetl więcej

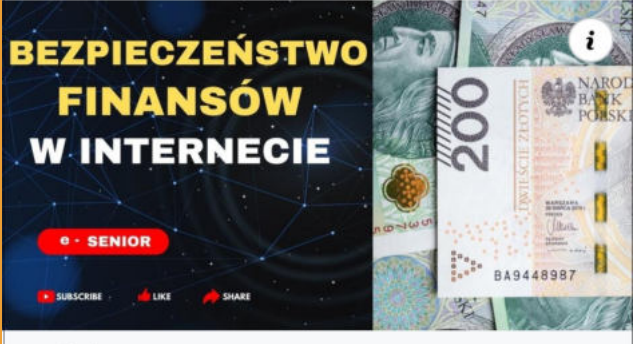

#### youtube.com

Bezpieczeństwo finansów w internecie. Jaka jest najbezpieczniejsza forma płatno...  $\ddot{\mathbf{O}}$ Dodaj 心 Lubie to! Romentarz  $\triangle$  Udostepnij п  $\bigcirc$ 

## facebook

Facebook umożliwia nam także przeglądanie tzw. postów czyli informacji oraz zdjęć, które zamieszczają nasi znajomi. Możemy niektóre z nich lajkować, czyli polubić klikając "Lubię to". Wtedy autor danego postu zobaczy, że ten post nam się spodobał.

Możemy także komentować różne informacje oraz zdjęcia, które znajdziemy na Facebooku klikając w "Dodaj komentarz". Następnie wpisujemy jego treść i klikamy strzałkę, tym samym upubliczniając dla innych użytkowników Facebooka to, co napisaliśmy.

Jeżeli dany post nam się spodoba i chcemy go zamieścić na swoim profilu to klikamy "Udostępnij".

## **DO CZEGO SŁUŻY Google Maps?**

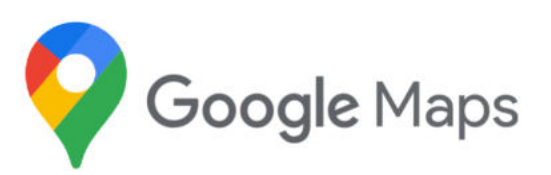

Dawniej wybierając się w dalszą podróż, aby szybko i dojść czy też dojechać do celu warto było zabrać ze sobą mapę. Dziś mapę nie tylko całej Polski, ale całego świata możemy mieć w telefonie w postaci Map Google czyli inaczej Google Maps. Ikona Google Maps wygląda tak, jak na zdjęciu poniżej.

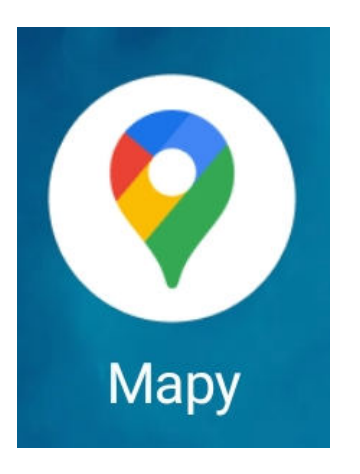

Aby włączyć Google Maps wystarczy kliknąć na ikonę raz i pojawia nam się mapa z zaznaczonym miejscem w którym akurat się znajdujemy.

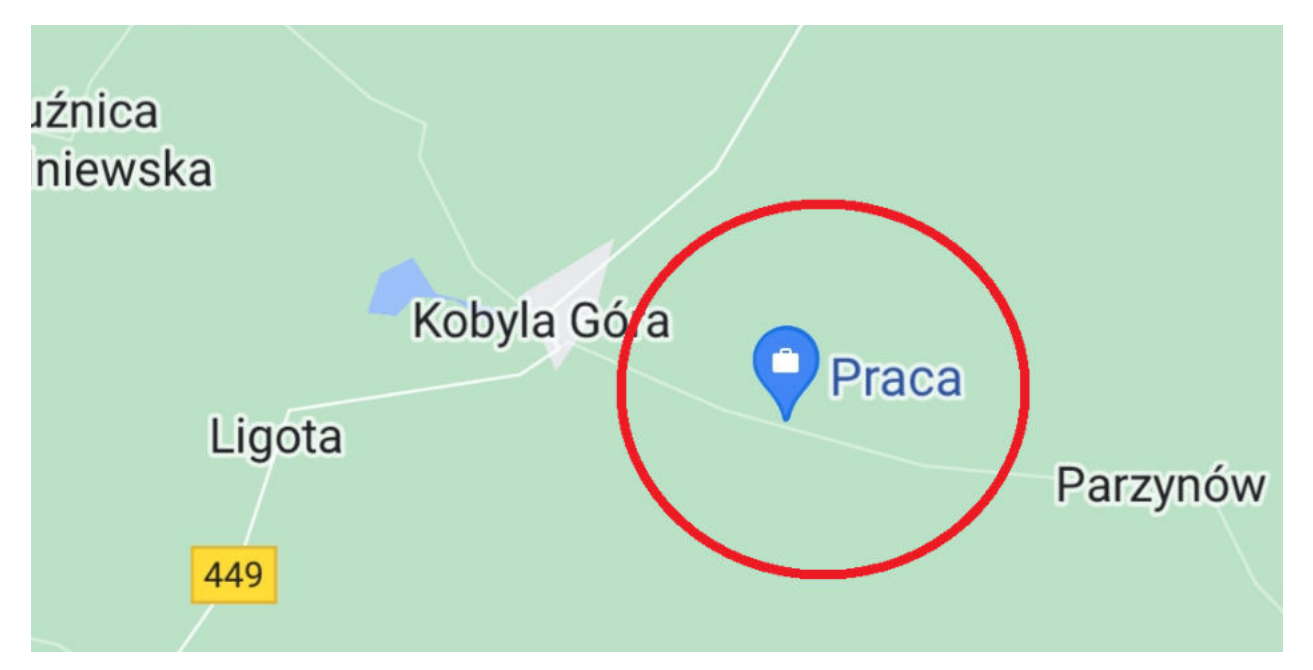

## **Jak korzystać z Google Maps?**

W polu na samej górze wpisujemy miejscowość, nazwę miejsca lub dokładny adres pod który chcemy dojechać. Np. Muzeum Bursztynu w Gdańsku. I klikamy w lupkę. W ciągu kilku sekund system odnajdzie dokładną lokalizacje obiektu, który nas interesuje.

Następnie klikamy w okienko "Trasa", aby system wyznaczył nam trasę dojazdu do miejsca docelowego.

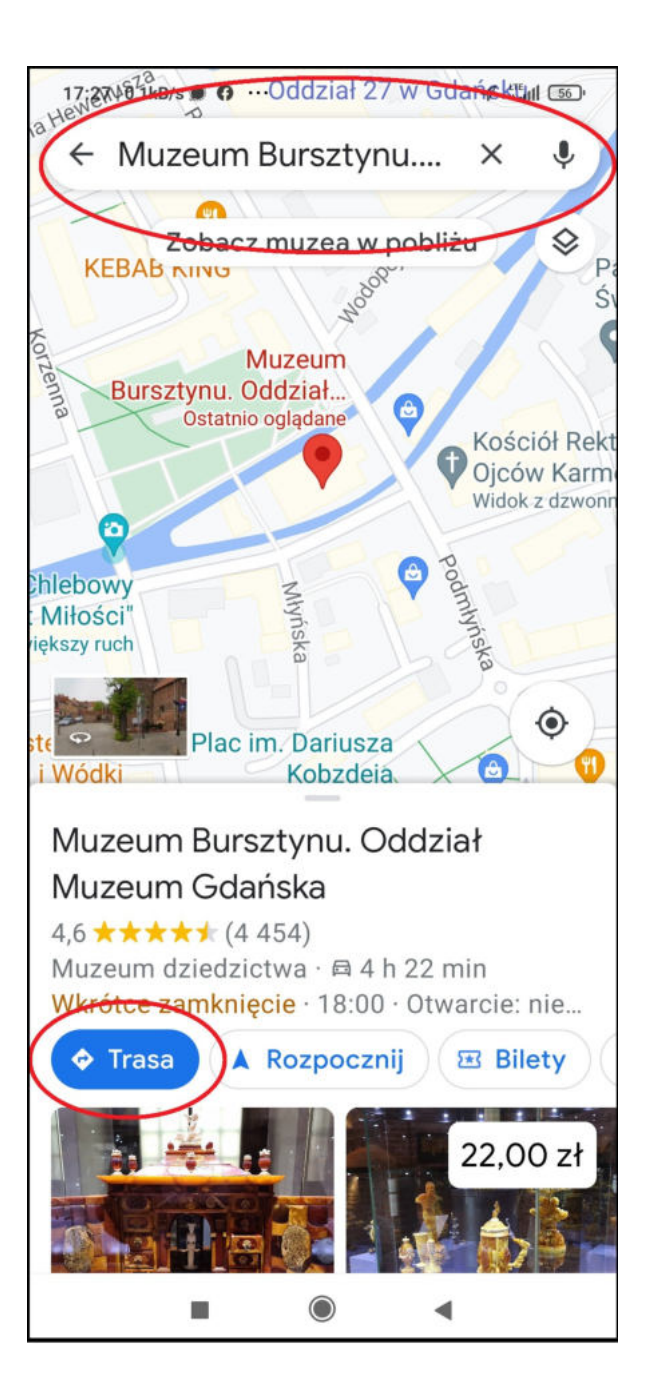

Następnie klikamy w pole "Twoja lokalizacja". Tam można wpisać miejsce początkowe podróży lub kolejny raz kliknąć "Twoja lokalizacja" i Google Maps sam zlokalizuje miejsce w którym obecnie się znajdujemy.

W ostatnim kroku klikamy "Rozpocznij" i Google Maps poprowadzi nas do celu.

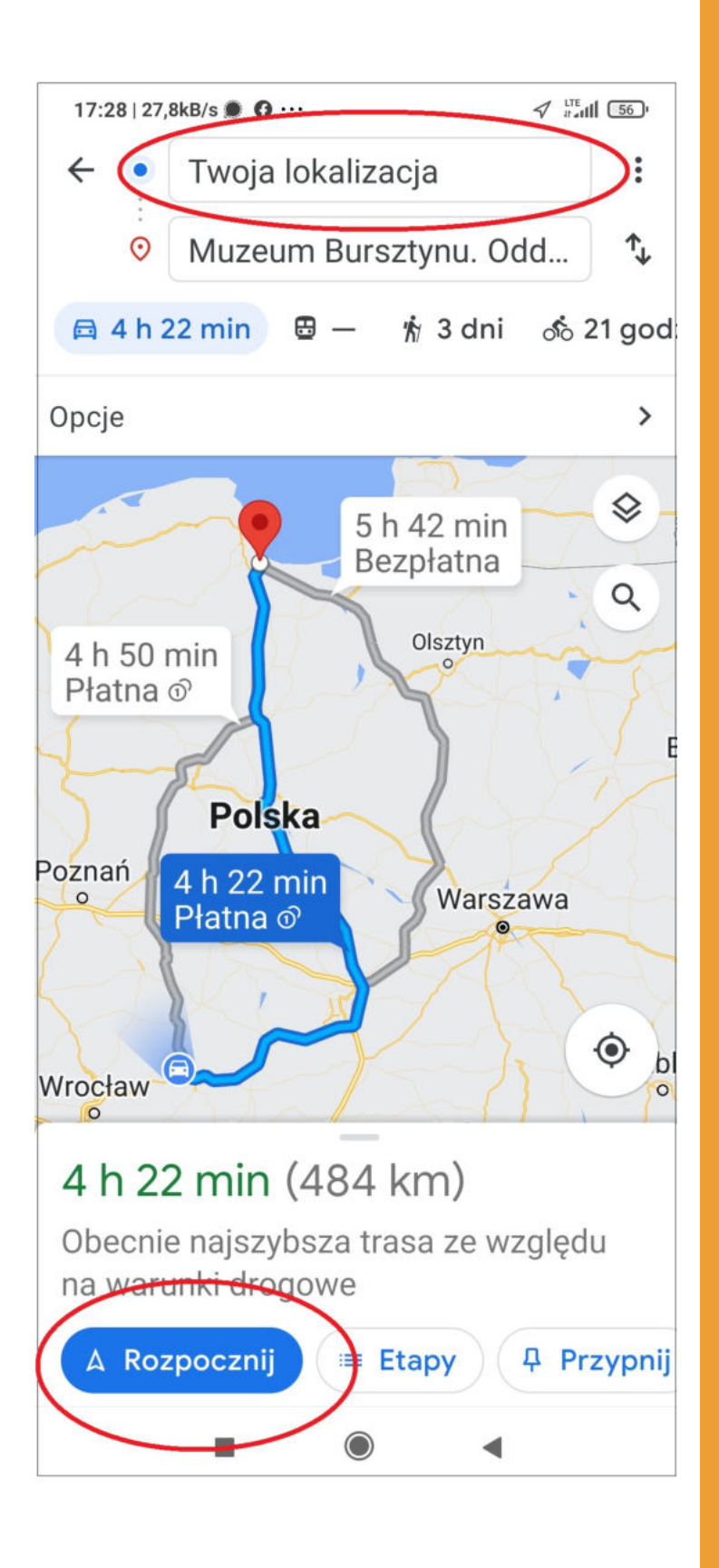

## **DO CZEGO SŁUŻY Google Earth?**

Czy wiecie Państwo, że cały świat został sfotografowany? A jak go zobaczyć? Właśnie dzięki aplikacji Google Earth, która ma pełne dane satelitarne 3D i bardzo dobrą rozdzielczość, dlatego nie wstając z fotela możemy w jednej chwili przenieść się w dowolnie miejsce na świecie i zobaczyć go z takiej perspektywy, jakbyśmy osobiście tam byli.

Ikona Google Earth zaprezentowana jest na zdjęciu obok. Klikamy w nią raz i pojawia nam się trójwymiarowe zdjęcie kuli ziemskiej. Za pomocą jednego ruchu palcem możemy zobaczyć ten obraz z dowolnej strony.

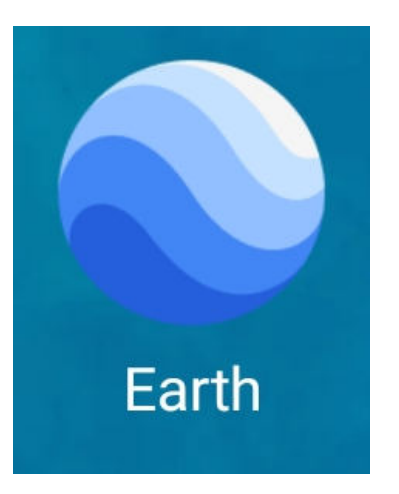

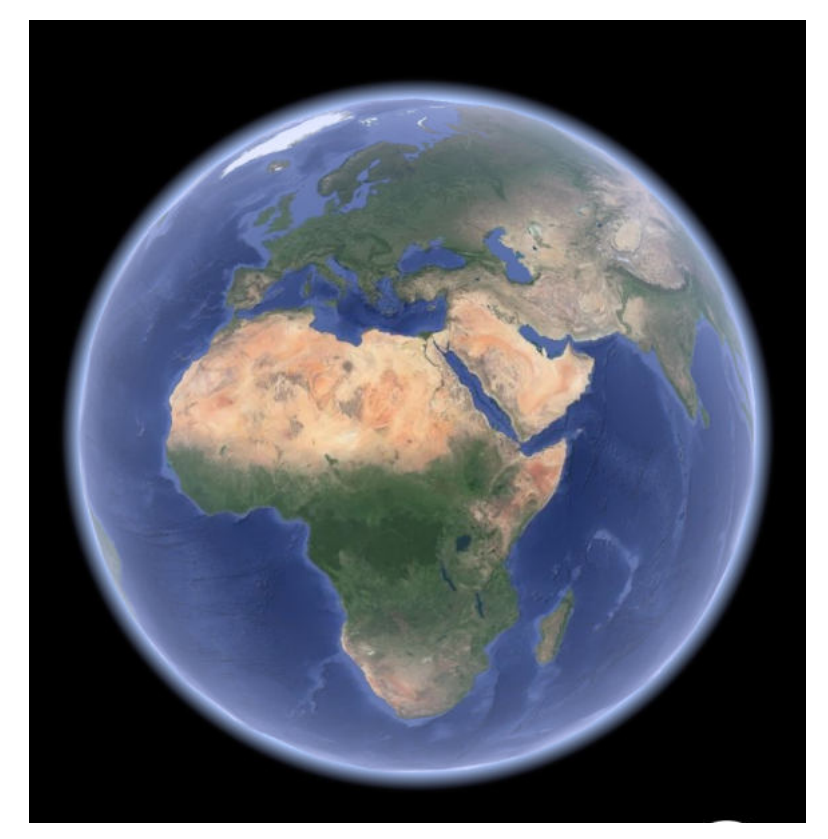

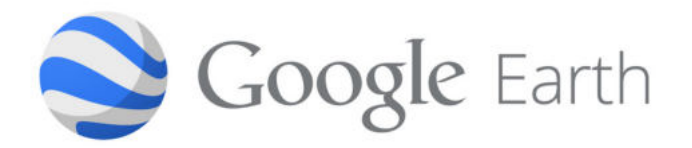

Załóżmy, że chcielibyśmy wybrać się na wycieczkę do Paryża i zobaczyć wieżę Eiffle. Nic prostszego. W lewym górnym rogu znajduje się menu. Wystarczy go rozwinąć i w oknie "Szukaj" wpisać "Wieża Eiffla" i kliknąć w lupkę, czekamy kilka sekund i możemy zobaczyć wieżę Eiffla z lotu ptaka. Kiedy klikniemy na ikonkę ludzika w prawym dolnym rogu większość ulic wyświetli się nam na niebiesko.

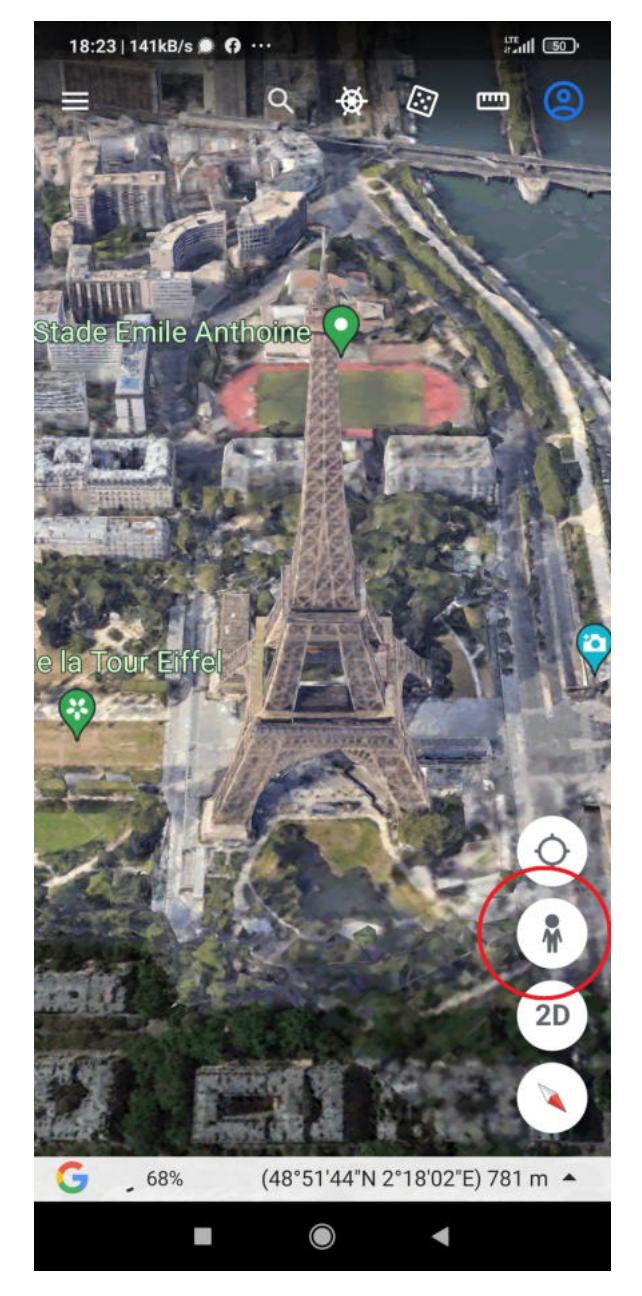

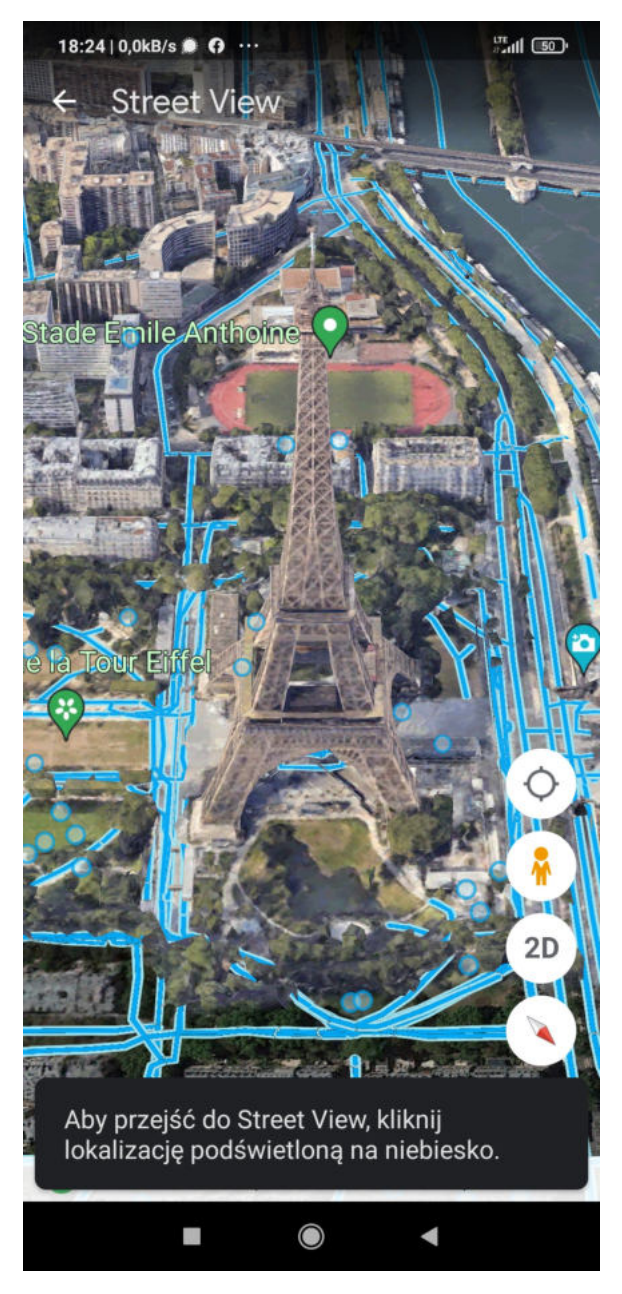

## **Co to jest Street View?**

Kiedy większość ulic wyświetli się na niebiesko to oznacza, że z wszystkich tych miejsc możemy zobaczyć tzw. Street View czyli widok z ulicy, z perspektywy przechodnia. W tym celu klikamy w miejsce, z którego chcemy zobaczyć widok. Możemy się także rozejrzeć dookoła. W ten sposób możemy przenieść się w dowolne miejsce na świecie, np. do Afryki.

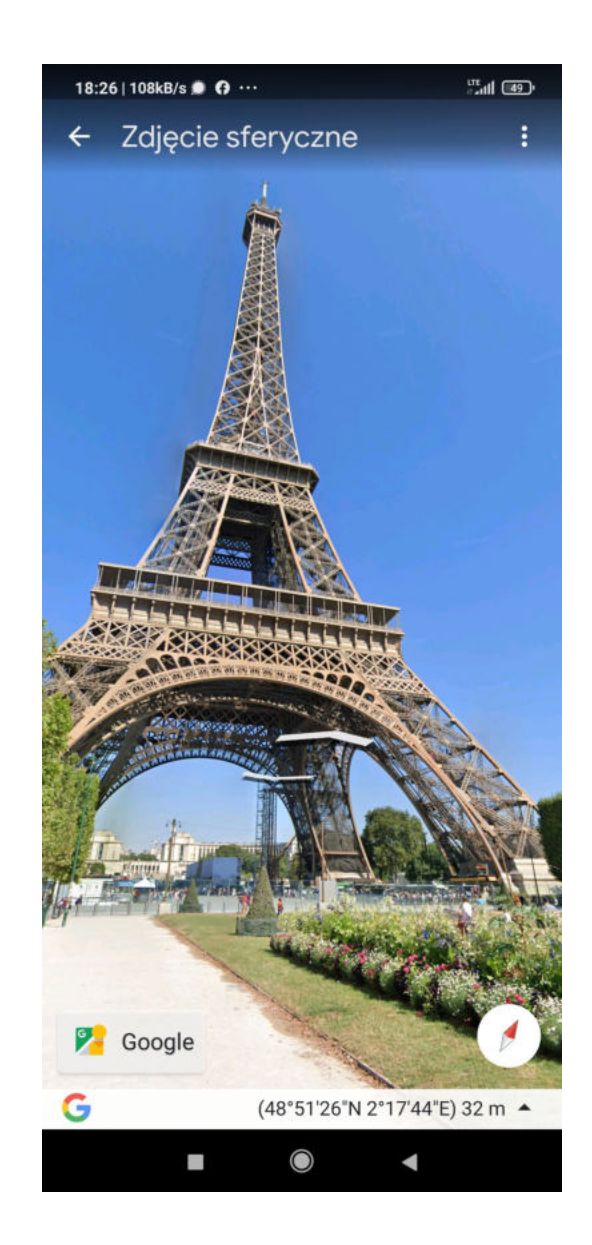

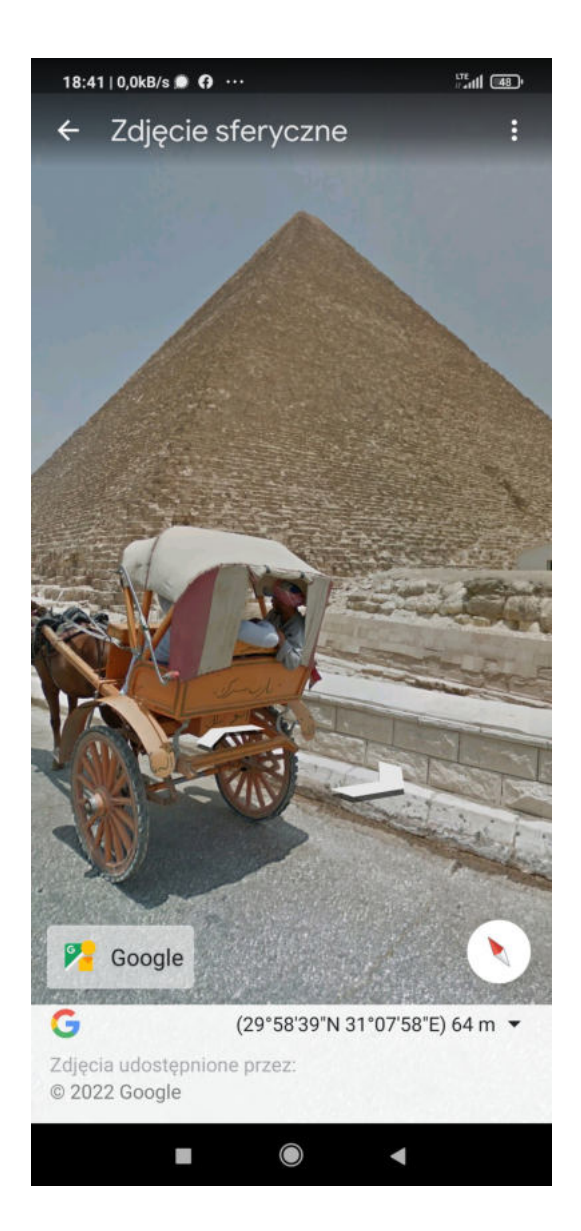

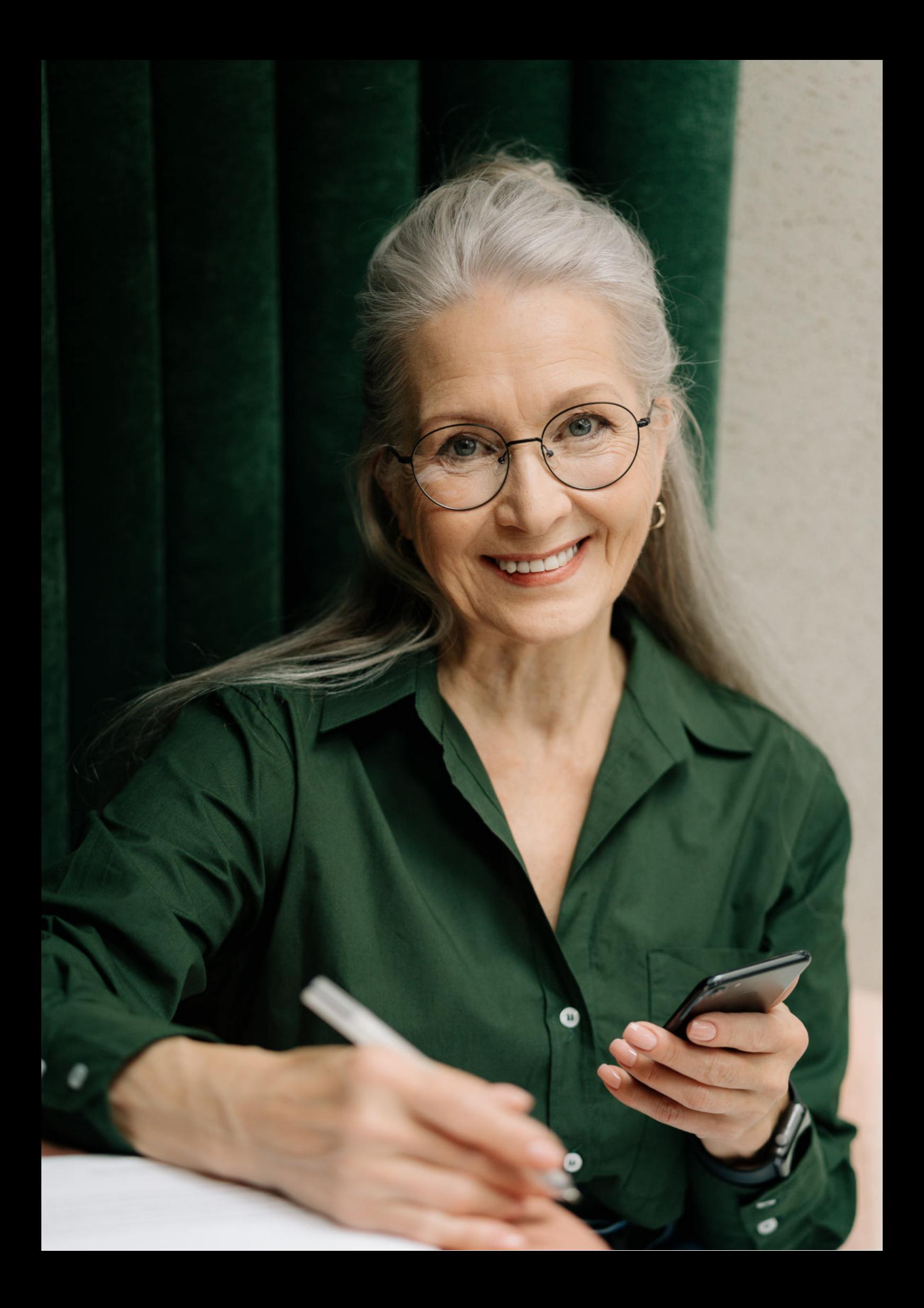

Fundacja "Idea dla Ciebie" Ignaców 14a 63-507 Kobyla Góra tel. 695919344 www.ideadlaciebie.org